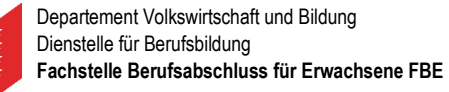

Postfach 670, 1951 Sion

**CANTON DU VALAIS**<br>KANTON WALLIS

# Plattform Fachstelle Berufsabschluss für Erwachsene FBE Direkte Zulassung zum QV nach Art. 32

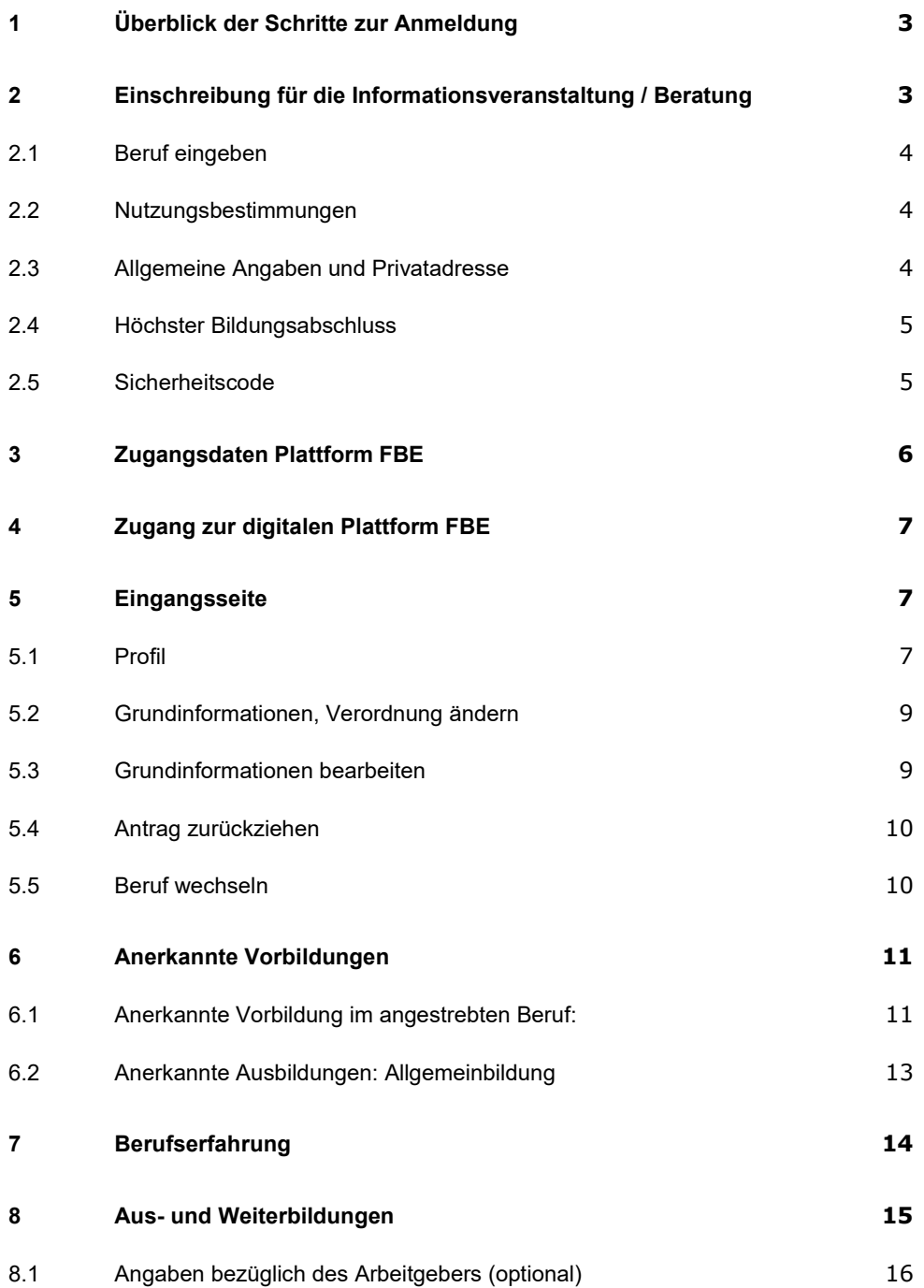

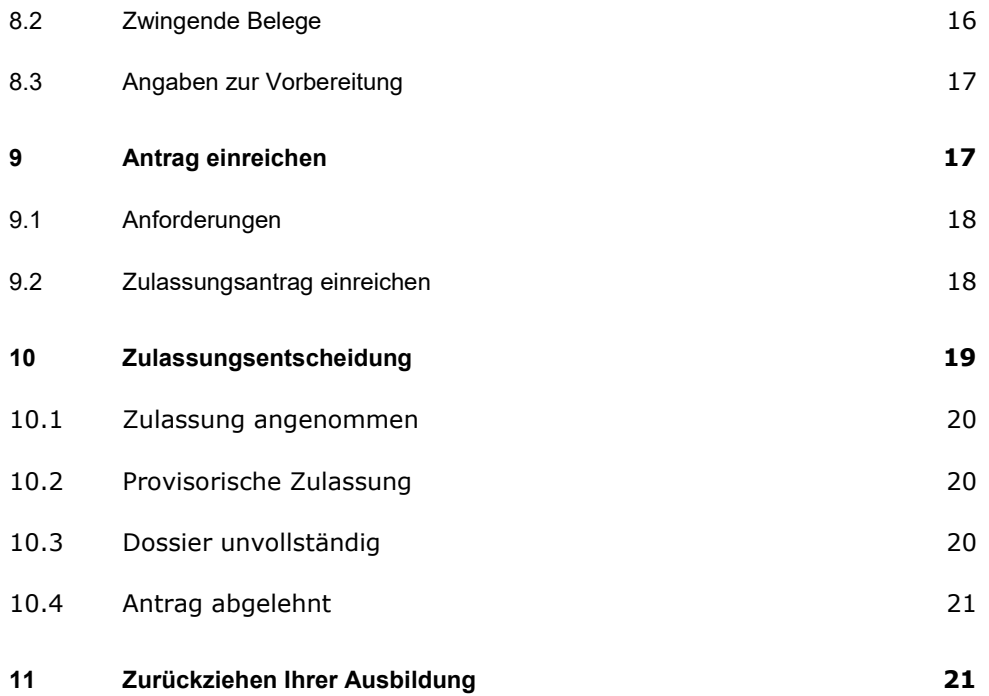

# **1 Überblick der Schritte zur Anmeldung**

In diesem ersten Teil stellen wir Ihnen in groben Zügen die Schritte vor, die ab Kapitel 2 ausführlich beschrieben werden.

Nehmen Sie an der obligatorischen Informationsveranstaltung / Beratung teil.

- Die Termine finden Sie auf unserer Website: Berufsabschluss für Erwachsene - - vs.ch
- Schreiben Sie sich auf der Plattform für eine Beratung ein

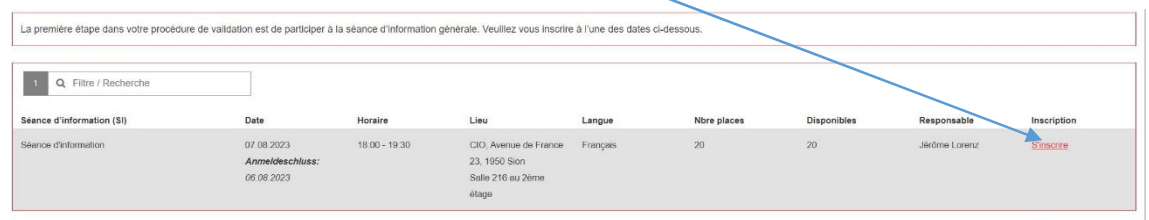

Überprüfen Sie die für Ihren Beruf notwendige Erfahrung in der Verordnung auf der Internetseite des SBFI (Bund) unter Abschnitt 8 «Qualifikationsverfahren»

 $\geq 5$  Jahre Berufserfahrung, davon i.d.R. 3 im angestrebten Beruf

Überprüfen Sie Ihr Sprachniveau in Deutsch: B1 für EFZ, A2 für EBA und B2 für Kaufleute

Sind Voraussetzungen erfüllt, können Sie sich einschreiben.

#### **2 Einschreibung für die Informationsveranstaltung / Beratung**

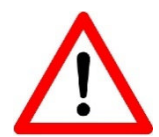

Wenn Sie bereits an einer Beratung teilgenommen haben, kontaktieren Sie bitte Ihre Beraterin der Fachstelle.

#### Schreiben Sie sich für das gewünschte Datum ein

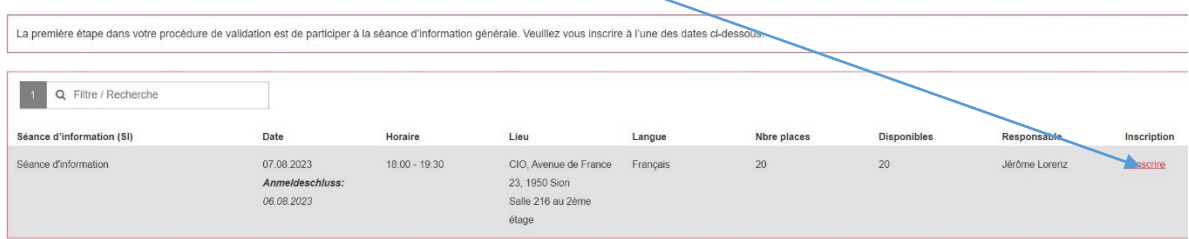

# **2.1 Beruf eingeben**

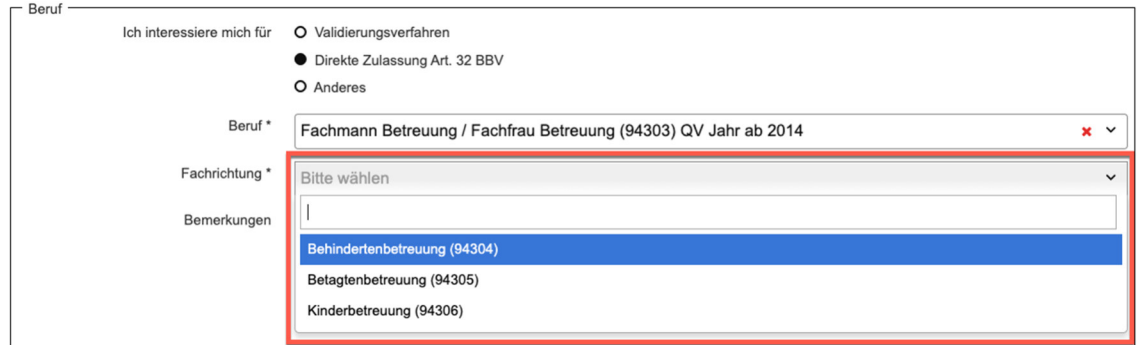

# **2.2 Nutzungsbestimmungen**

Bestätigen Sie, dass Sie die Nutzungsbedingungen gelesen haben

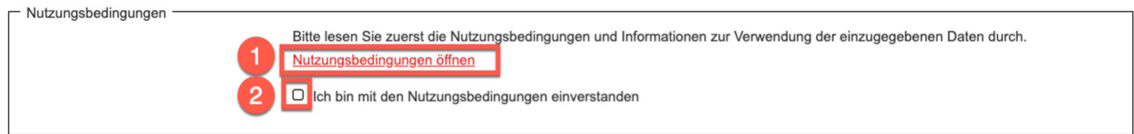

# **2.3 Allgemeine Angaben und Privatadresse**

Füllen Sie die allgemeinen Angaben aus. Alle Felder, die mit einem Stern (\*) gekennzeichnet sind, müssen zwingend ausgefüllt sein.

An die angegebene Mailadresse werden nach der Anmeldung die persönlichen Zugangsdaten für die weitere Bearbeitung Ihrer Anmeldung verschickt.

Wenn Sie nur ein Mobiltelefon haben, tragen Sie diese Nummer im Feld «Telefon Privat» (obligatorisches Feld) ein.

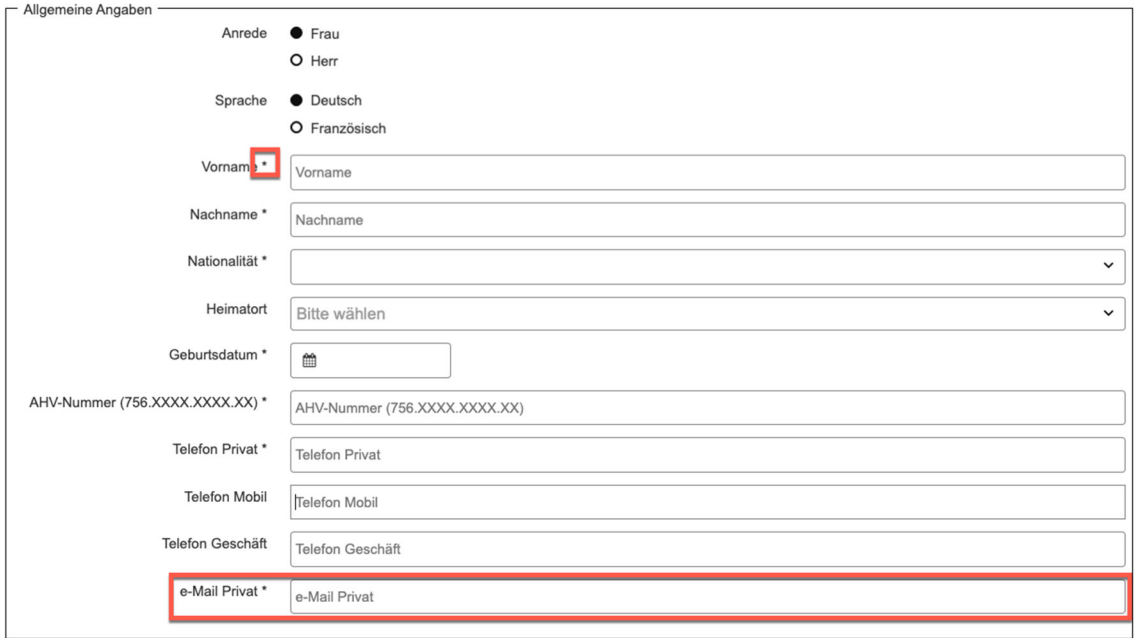

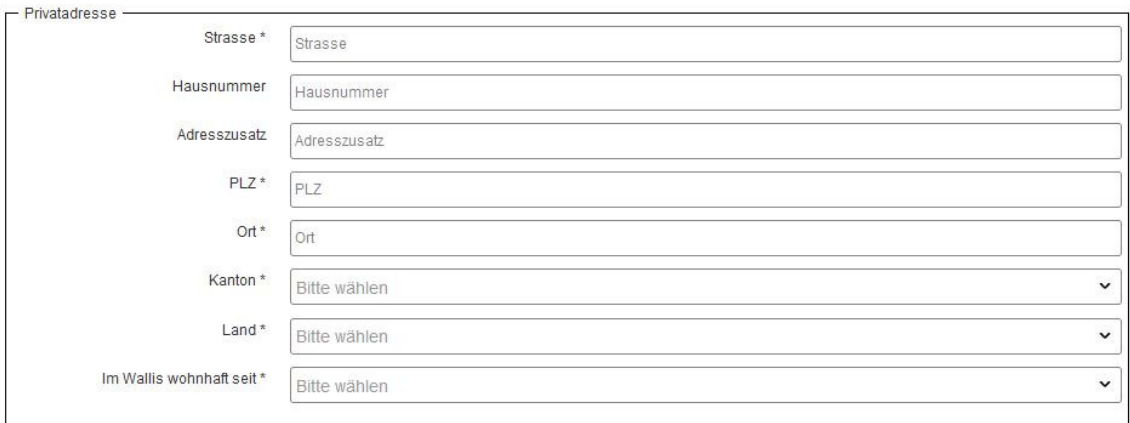

# **2.4 Höchster Bildungsabschluss**

Klicken Sie auf die höchste Bildungsstufe, die Sie absolviert haben. Im Feld "Bemerkungen" können Sie weitere Angaben machen.

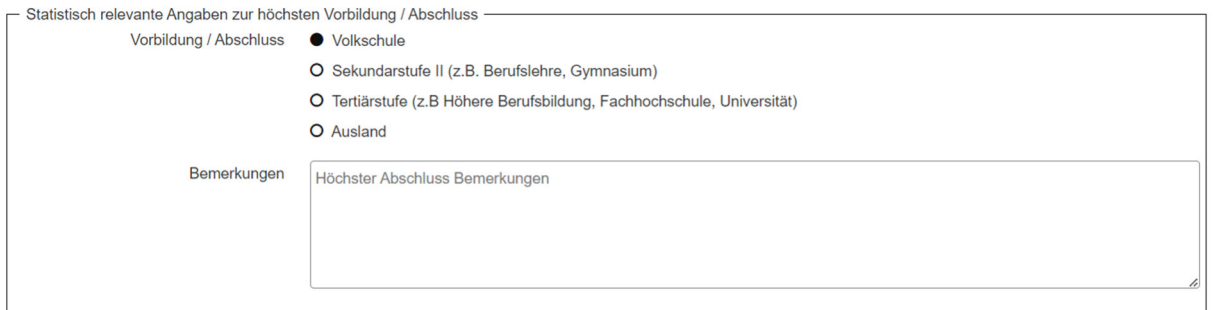

# **2.5 Sicherheitscode**

Wenn alle notwendigen Angaben erfasst wurden, geben Sie noch den Sicherheitscode ein. Sollte dieser schlecht lesbar sein, können Sie mit dem Symbol links vom Code eine neue Kombination generieren.

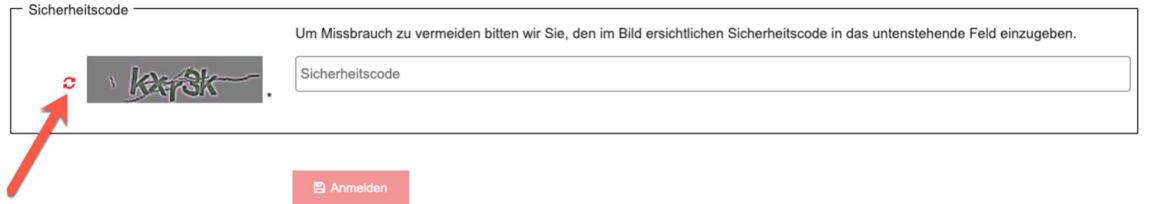

Kontrollieren Sie Ihre Angaben und klicken Sie auf den Button "Anmelden", um den Vorgang abzuschliessen.

#### Nach der Anmeldung erhalten Sie eine Nachricht, dass Sie sich erfolgreich angemeldet haben.

AVIB VS: Bestätigung der Einschreibung zum Informationsanlass #################################################################### Dies ist eine automatisch generierte Nachricht, bitte antworten Sie **nicht** auf diese. ####################################################################

Bezeichnung: Informationsanlass Datum: 27.08.2023 Zeit: 09.00 – 10.00 Verantwortlich: Marion Gundi Verfahren: Fachfrau Betreuung, Kinderbereich EFZ

Information: Ort wird auf Anfrage bekannt gegeben

Freundliche Grüsse Fachstelle Berufsabschluss für Erwachsene

Nach der Teilnahme am Informationsanlass erhalten Sie E-Mail zur Bestätigung

AVIB VS: Bestätigung der Teilnahme am Informationsanlass #################################################################### # Dies ist eine automatisch generierte Nachricht, bitte antworten Sie **nicht** auf diese. ####################################################################

Guten Tag

Wir bestätigen Ihre Teilnahme am Informationsanlass am 27.08.2023

Freundliche Grüsse Fachstelle Berufsabschluss für Erwachsene

#### **3 Zugangsdaten Plattform FBE**

Die Zugangsdaten werden Ihnen per E-Mail nach Abschluss der Registration an die von Ihnen angegebene Adresse zugestellt. Öffnen Sie die im E-Mail angegebene URL im **Webbrowser** 

#### AVIB VS: Ihre Zugangsdaten

Das ist eine automatische Nachricht, bitte antworten Sie nicht darauf. Bei Problemen mit dem Verfahren steht Ihnen eine Fachperson der Fachstelle Berufsabschluss für Erwachsene FBE zur Verfügung, cpa-fbe@admin.vs.ch oder Tel. 027 606 95 93 (Dienstag und Donnerstag).

Guten Tag Ihre Zugangsdaten auf der Plattform wurden eingerichtet und Sie können sich wie folgt anmelden: URL: https://www2.vs.cpa-bae.ch Benutzername: Passwort:

Diese Zugangsdaten sind bis zum Schluss des Verfahrens aufzubewahren

Freundliche Grüsse Fachstelle Berufsabschluss für Erwachsene

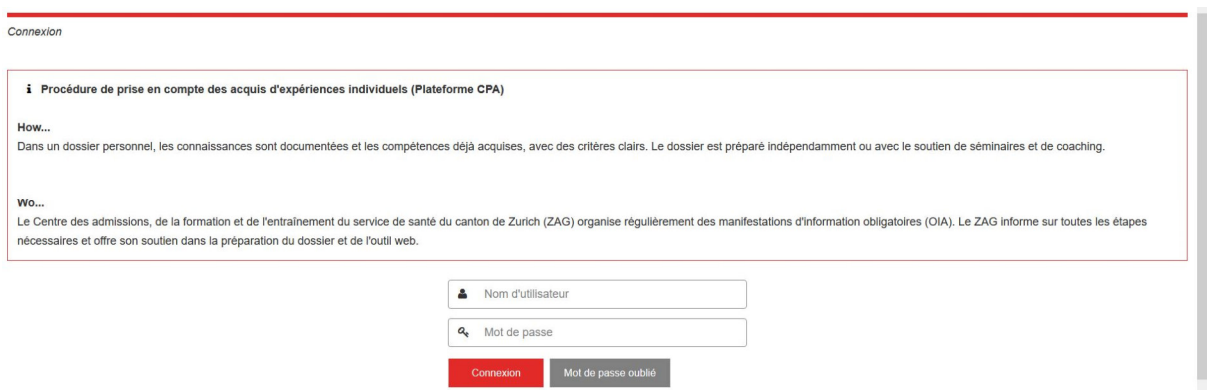

Setzen Sie Ihren Benutzernamen und das erhaltene Passwort ein.

Sollten Sie Ihr Passwort vergessen haben, können Sie mit Ihrer Emailadresse ein neues verlangen unter «Passwort vergessen». Sie erhalten dann an diese Adresse einen Link mit dem neuen Passwort.

#### **5 Eingangsseite**

**Achtung: Um die Einschreibung zu erleichtern, empfehlen wir Ihnen, zu Beginn alle unten erwähnten Dokumente mit Nummer und eindeutiger Bezeichnung als PDF abzuspeichern (Bsp.: «01\_Arbeitszeugnis APH Schönort 2017»)**  - Gültige Identitätskarte / Ausweis Alle Diplome - Alle Arbeitszeugnisse und -bestätigungen (inkl. dem aktuellen)

- 
- Wohnsitzbestätigung (nicht älter als 6 Monate)

## **5.1 Profil**

Nach dem Login sehen Sie die Startseite. Lesen Sie die Erklärungen aufmerksam durch.

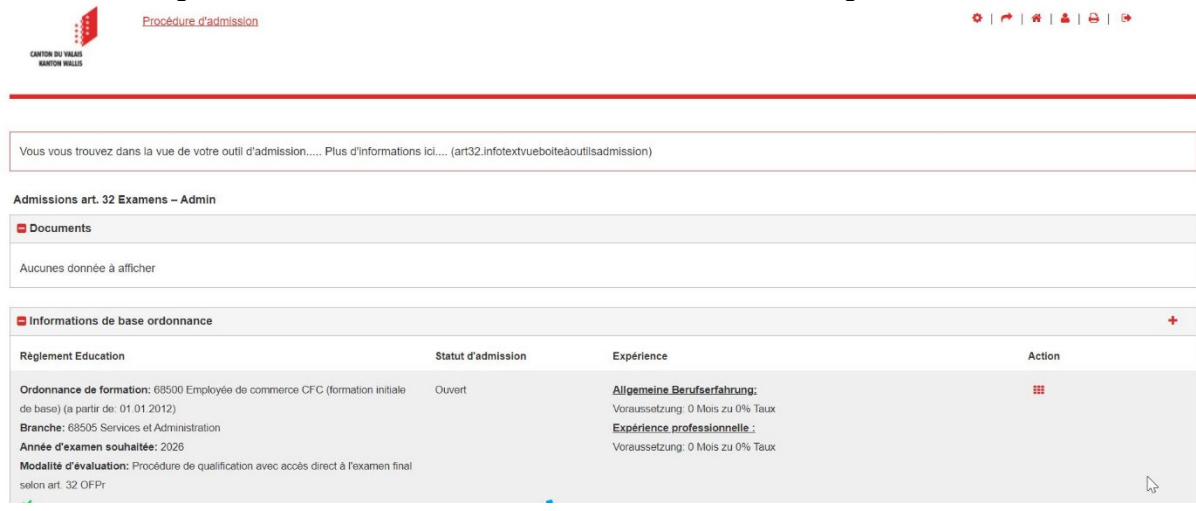

Je nachdem, wie weit Sie im Anmeldeprozess fortgeschritten sind, können Sie eine grössere oder kleinere Anzahl von Rubriken verwalten.

Bei Bedarf können die einzelnen Rubriken ausgeblendet werden. Klicken Sie dazu auf das Symbol "Minus" ( $\blacksquare$ ) links neben dem Titel der Rubrik:

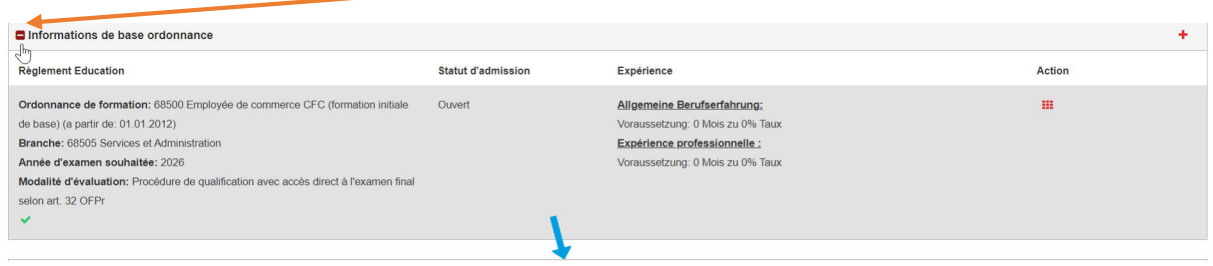

Die Überschrift erscheint nun unterhalb des Erklärungstextes; dort können Sie auf das Symbol "Plus" +, um die Details wieder anzuzeigen.

#### Admissions art. 32 Examens - Admin

- **D** Documents
- **a** Admission personnelle
- Expérience professionnelle (Art32)
- **B** Éducation et formation (Art32)
- **D** Documents obligatoires
- **D** Informations pour la préparation
- **D** Demande d'admission

Oben rechts finden Sie verschiedene Funktionen:

- <sup>■</sup> Startseite
- **Persönliches Profil**
- **Aktuelle Seite drucken**
- **Logout**

Das persönliche Profil erreichen Sie über die Meta-Navigation oben rechts über

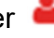

Im persönlichen Profil können Sie Ihre Angaben vervollständigen oder ändern. Klicken Sie dazu auf das "Bearbeiten"-Symbol in der entsprechenden Box und füllen Sie das Formular aus.

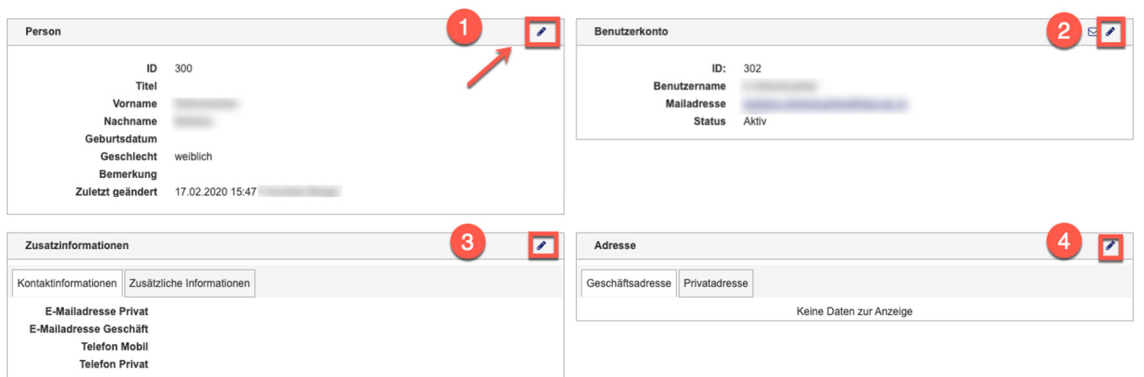

- 1) Grundinformationen zur Person
- 2) Benutzerkonto: Hier können Sie ihre Kontaktmailadresse für automatische Mails, Ihr Passwort oder auch Ihren Benutzernamen ändern.
- 3) In den Zusatzinformationen erfassen Sie allgemeine Kontaktinformationen
- 4) In der Adressbox haben Sie die Möglichkeit, Ihre Privatadresse zu erfassen.

# **5.2 Grundinformationen, Verordnung ändern**

Solange Sie Ihren Aufnahmeantrag nicht eingereicht haben, können Sie die grundlegenden Informationen Ihres Antrags nicht ändern.

 $+$ 

Grundinformationen Bildungsverordnungen

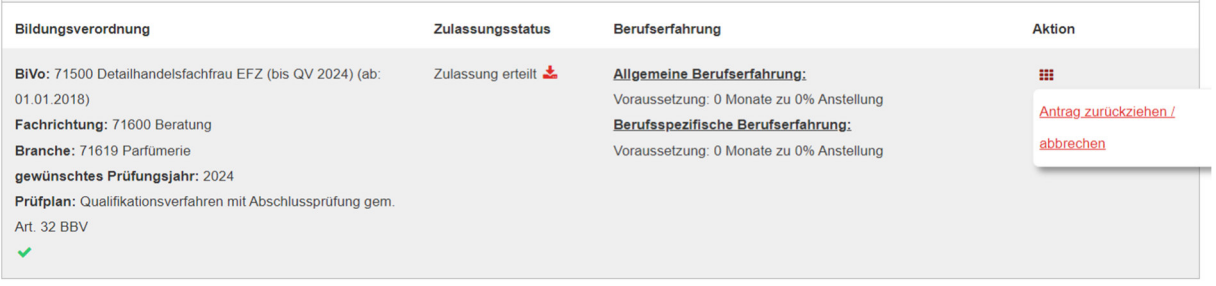

# **5.3 Grundinformationen bearbeiten**

Um Grundinformationen zu bearbeiten, klicken Sie in der Rubrik «Grundinformationen Bildungsverordnung» rechts auf «Aktion» und dann Grundinformationen bearbeiten.

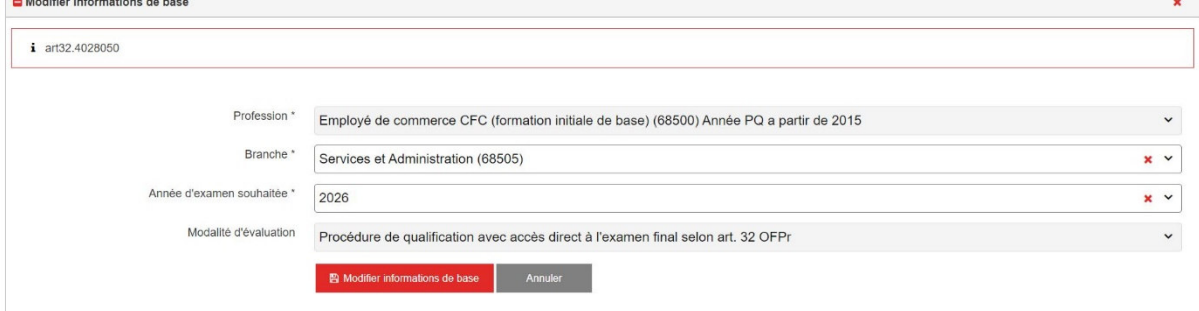

Sie können nun das gewünschte Fach oder das gewünschte Prüfungsjahr anpassen. Um die Änderungen zu speichern, klicken Sie auf "Grundinformationen ändern".

# **5.4 Antrag zurückziehen**

Sie haben die Möglichkeit, Ihren Antrag zurückzuziehen unter der Rubrik ««Grundinformationen Bildungsverordnung» rechts auf «Aktion» und dann « Antrag zurückziehen».

Bitte geben Sie den Grund in das entsprechende Feld ein und klicken Sie auf "Antrag endgültig zurückziehen", um die Änderung zu speichern.

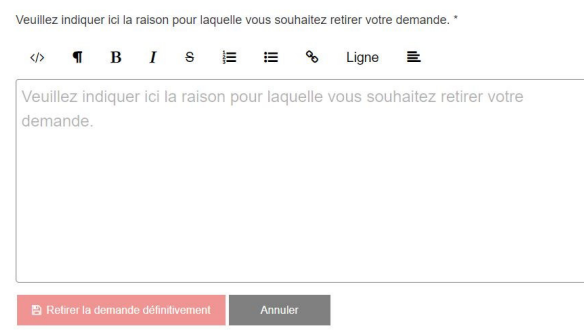

## **5.5 Beruf wechseln**

In der Anmeldung können Sie den Beruf und die entsprechende Bildungsverordnung ändern. In der Rubrik "Grundinformationen Verordnung" können Sie auf das Symbol "Plus" klicken, um eine neue Verordnung zu öffnen.

**Beachten Sie,** dass es nicht möglich ist, einen anderen Beruf oder eine andere Branche auszuwählen, wenn ein Antrag für ein Zulassungsverfahren vorliegt. Verschiedene parallele Zertifizierungen sind nicht zulässig. 

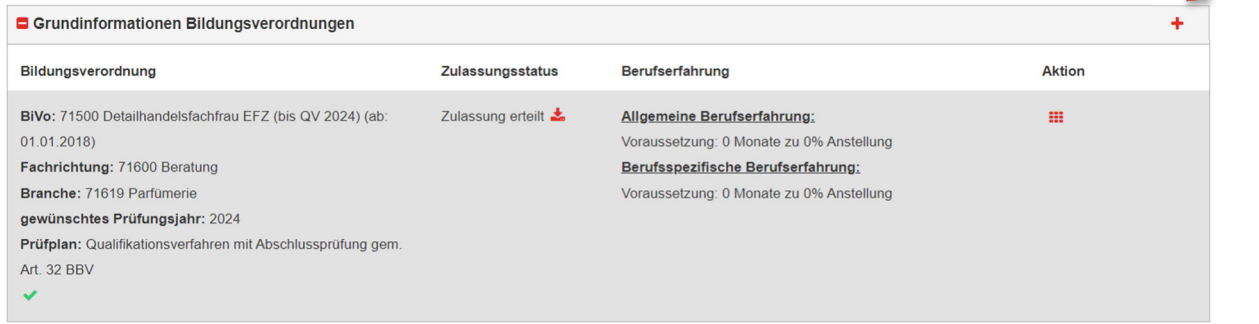

Wählen Sie den neuen Beruf und das gewünschte Abschlussjahr aus und klicken Sie auf «Neue Verordnung öffnen».

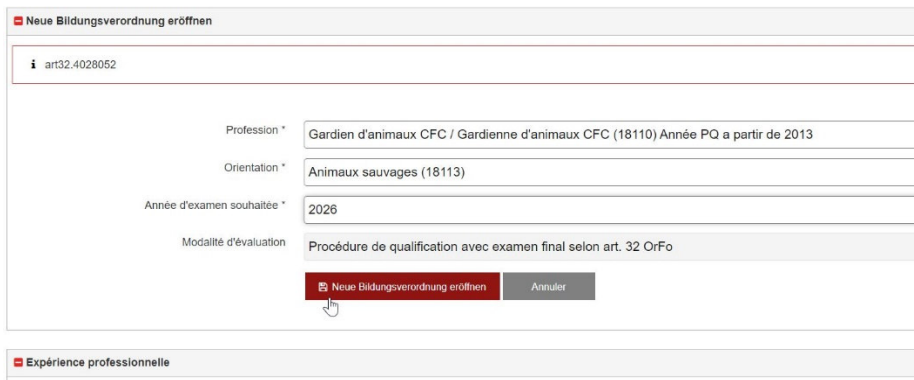

**Beachten Sie,** dass bei einer Änderung die eingegebenen spezifischen Stammdaten und die dazugehörigen Dokumente (z. B. anrechenbare Berufserfahrung, frühere Ausbildungen, berufsspezifische Daten usw.) gelöscht werden. Aus diesem Grund empfehlen wir Ihnen, sie auf Ihrem Computer zu speichern, bevor Sie die Änderungen vornehmen.

Die alte Verordnung wird nun in der Rubrik "Basisinformationen Verordnungen" grau dargestellt, während die aktive Verordnung mit einem grünen Zeichen ( $\blacktriangledown$ ) sichtbar ist.

Um die inaktive Bildungsverordnung zu aktivieren, können Sie in der Spalte "Aktion" auf den Link "Bildungsverordnung aktivieren" klicken.

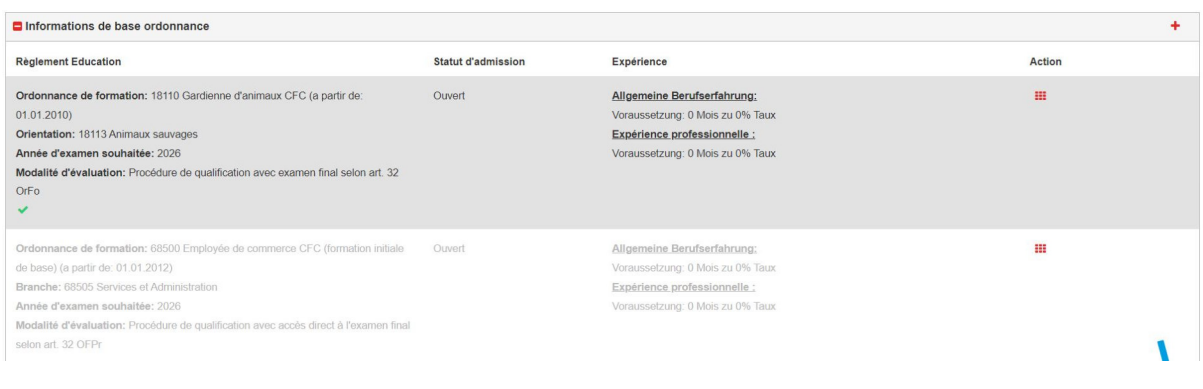

# **6 Anerkannte Vorbildungen**

Im nächsten Schritt können Sie allfällige frühere Ausbildungen eingeben. Klicken Sie dazu auf das "+"-Symbol in der oberen rechten Ecke der Kästchen "Anerkannte Vorbildung" auf der Startseite, dies gilt sowohl für den beruflichen Bereich als auch für die Allgemeinbildung. Bitte beachten Sie, dass dieser Schritt obligatorisch ist und die Informationen während der Überprüfung für die Zulassung nicht geändert werden können.

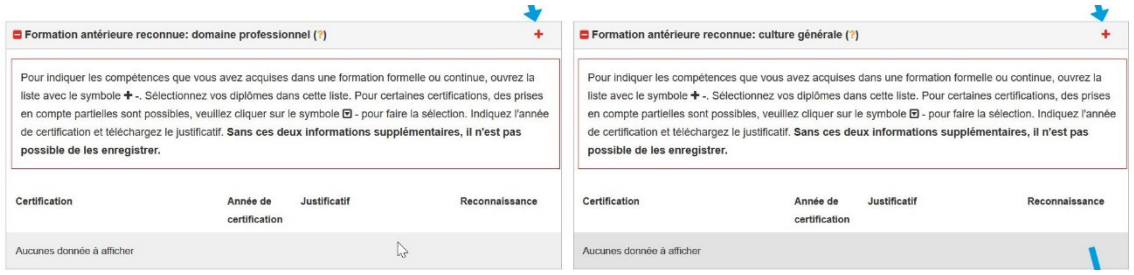

# **6.1 Anerkannte Vorbildung im angestrebten Beruf:**

Nachdem Sie das entsprechende Feld geöffnet haben, sehen Sie eine Liste aller Ausbildungen, die für den angestrebten Beruf angerechnet werden können. Wählen Sie diejenige(n) aus, die Sie bereits absolviert haben, und geben Sie das Jahr ein, in dem Sie Ihr Diplom oder Ihr Zertifikat erhalten haben. Wenn Sie keine frühere Ausbildung haben, wählen Sie die Schaltfläche "Ich habe keine der aufgelisteten früheren Ausbildungen". Wenn Sie alle erforderlichen Informationen eingegeben haben, klicken Sie auf die Schaltfläche "Speichern".

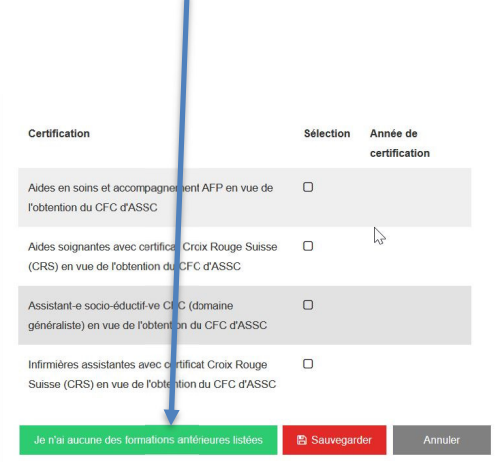

Sobald alle früheren Ausbildungen eingegeben und die Nachweise hochgeladen wurden, können Sie den Vorgang abschliessen. Klicken Sie dazu auf die grüne Schaltfläche «Speichern».

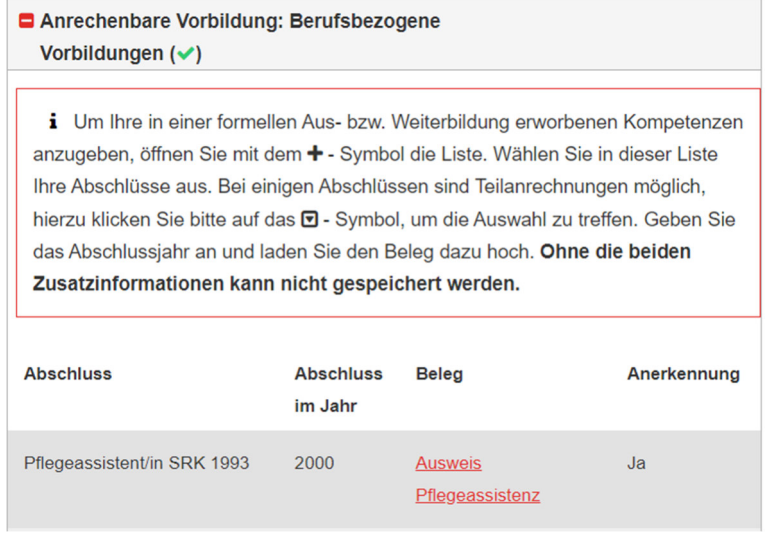

Wenn Sie den Vorgang abgeschlossen haben, erscheint ein grünes Häkchen in der Überschrift des Kästchens. Wenn Sie Ihre Daten ändern möchten, klicken Sie erneut auf das "+"-Symbol in der rechten Ecke.

Anrechenbare Vorbildung: Berufsbezogene Vorbildungen (v)

Wenn Sie das Feld "Anerkannte frühere Ausbildung" nach der Bearbeitung bearbeiten möchten (z. B. um ein anderes Dokument hochzuladen), klicken Sie erneut auf das Plus-Symbol in der rechten Ecke des Feldes und dann auf "Anerkannte frühere Ausbildung öffnen".

ı.

Anrechenbare Vorbildung: Berufsbezogene Vorbildungen (?)

i Um Ihre in einer formellen Aus- bzw. Weiterbildung envorbenen Kompetenzen anzugeben. öffnen Sie mit dem + - Symbol die Liste. Wählen Sie in dieser Liste Ihre Abschlüsse aus. Bei einigen Abschlüssen sind Teilanrechnungen möglich, hierzu klicken Sie bitte auf das @ - Symbol, um die Auswahl zu treffen. Geben Sie das Abschlussjahr an und laden Sie den Beleg dazu hoch. Ohne die beiden Zusatzinformationen kann nicht gespeichert werden.

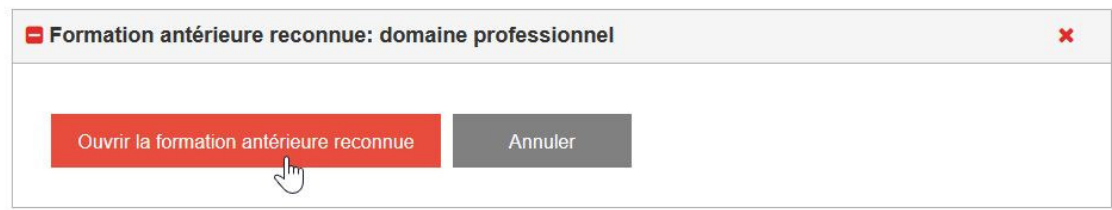

# **6.2 Anerkannte Ausbildungen: Allgemeinbildung**

Die folgenden Auswahlmöglichkeiten (Auszug) stehen für die erworbenen Abschlüsse, die zur Anrechnung im Bereich Allgemeinbildung berechtigen, zur Verfügung:

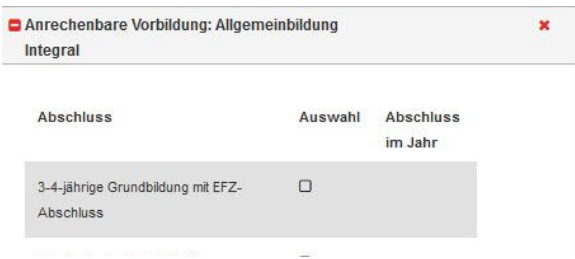

Wählen Sie auch hier die für Sie relevanten Abschlüsse aus und schliessen Sie den Vorgang ab, der mit dem des beruflichen Bereichs identisch ist (Pkt. 5.1).

Sollten sie keine der aufgeführten Vorbildungen haben, wählen Sie bitte den Button «Ich habe keine der aufgelisteten Vorbildungen».

#### **Bemerkungen zu ausländischen Diplomen:**

Matura-, Abitur- und andere Berufsdiplome (EU-Länder) werden vom SBFI oder einer anderen zuständigen Stelle neu anerkannt, wenn das Land zum Zeitpunkt der Ausstellung Mitglied der EU war und der Inhaber Sprachkenntnisse auf mindestens Niveau B1 in Deutsch nachweisen kann.

Im Falle anderer ausländischer Diplome muss eines dieser Dokumente bei der Beantragung der Zulassung zum VAE-Verfahren auf die FBE-Plattform hochgeladen werden:

1. Erworbenes Diplom / Titel

2. Nachweis der Art und des Umfangs der belegten Fächer und ihrer Noten (Semesteroder Abschlusszeugnis), die zum Abschluss geführt haben (z. B. "Diplomzusatz").

3. Bei fremdsprachigen Titel(n) muss eine beglaubigte Übersetzung der Dokumente (Bezeichnung + Diplomzusätze und Zeugnisse) beigefügt werden.

4. Bestätigung der Zulassung an einer Schweizer Universität.

5. Anerkennung der Gleichwertigkeit durch das SBFI (Staatssekretariat für Bildung, Forschung und Innovation) oder eine andere benannte zuständige Stelle:

a. Das Gleichwertigkeitsschreiben des SBFI muss auf der Plattform hochgeladen werden.

b. Oder die Bestätigung des Niveaus durch das SBFI oder Swiss Universities muss auf der Plattform hochgeladen werden.

*Nachweis von Sprachkenntnissen von mindestens B1 in Deutsch, falls das Diplom keine diesbezüglichen Angaben enthält. (Wenn der Schulbesuch nicht in deutscher Sprache erfolgte, ist dieses Dokument zusätzlich vorzulegen).* 

## **7 Berufserfahrung**

Auch die Berufserfahrung muss auf der CPA-Plattform dokumentiert werden.

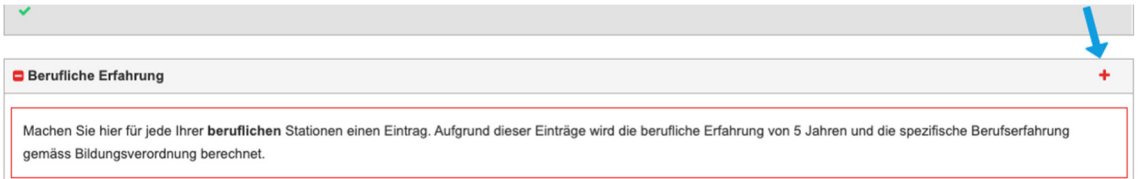

Bitte beachten Sie, dass die Berufserfahrung aus der Lehrzeit zu 50% der gesamten Ausbildungsdauer angerechnet wird (z.B. EFZ 3 Jahre => 1.5 Jahre angerechnet). Um die Berufserfahrung zu erfassen, klicken Sie auf der Startseite auf "+" des Feldes "Berufserfahrung". Für jede Berufstätigkeit müssen Sie einen neuen Eintrag erstellen, indem Sie den Vorgang wiederholen, auch wenn sich der Beschäftigungsgrad beim selben Arbeitgeber ändert.

Daraufhin öffnet sich ein Fenster, in dem Sie die Kontaktdaten des Arbeitgebers, die Funktion im Unternehmen, den Zeitraum, in dem Sie beschäftigt waren, und das Arbeitspensum eingeben können. Für den Zeitraum geben Sie die Nummer des Monats (1 oder 01) in das erste Feld und das Jahr (z. B. 2005) in das zweite Feld ein. Auch der Beschäftigungsgrad der jeweiligen Stelle ist anzugeben (10 bis 100 %). Um die Berufserfahrung zu speichern, klicken Sie auf die Schaltfläche "Speichern".

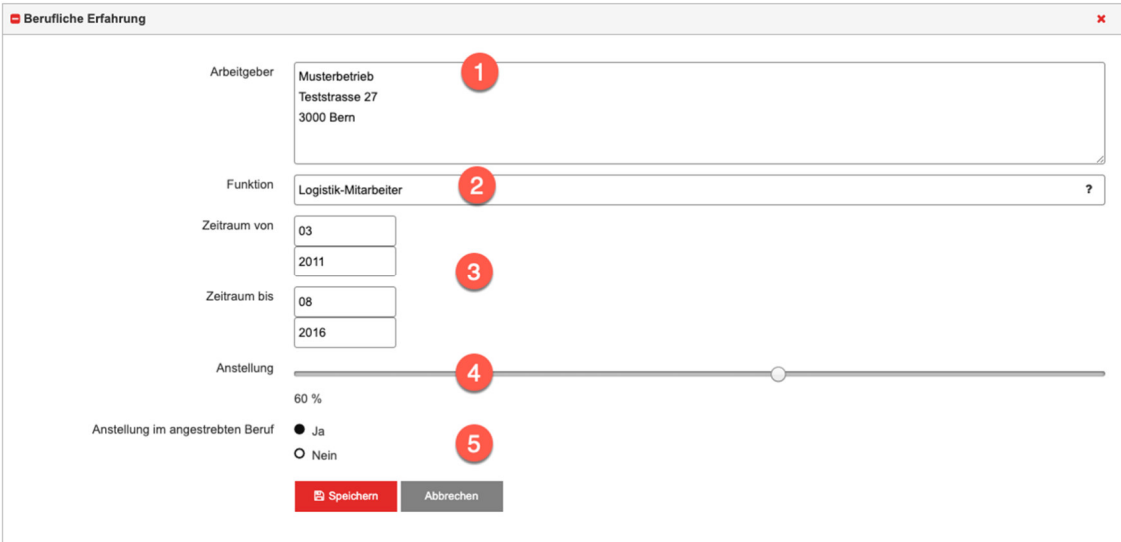

Sobald Sie den Vorgang gespeichert haben, erscheint die berufliche Tätigkeit auf Ihrer Startseite im Feld "Berufserfahrung". Vergessen Sie nicht, ein Dokument hochzuladen, das diese Tätigkeit bestätigt (Arbeitsbescheinigung oder Zeugnis). Um ein Dokument hochzuladen, klicken Sie auf die Schaltfläche "Dokument auswählen".

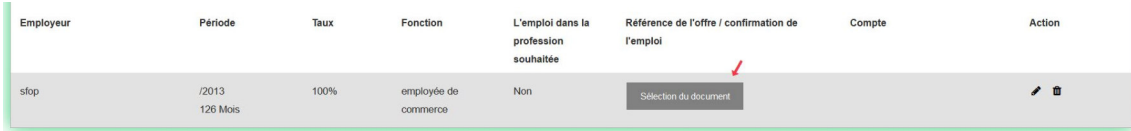

Wenn Sie ein neues Dokument hochladen möchten, klicken Sie auf das Symbol + . Sie sehen eine Liste aller Dokumente, die Sie bislang in das Programm hochgeladen haben. Wenn Sie ein bereits vorhandenes Dokument als Beleg bereitstellen möchten, klicken Sie auf den Namen des entsprechenden Dokuments.

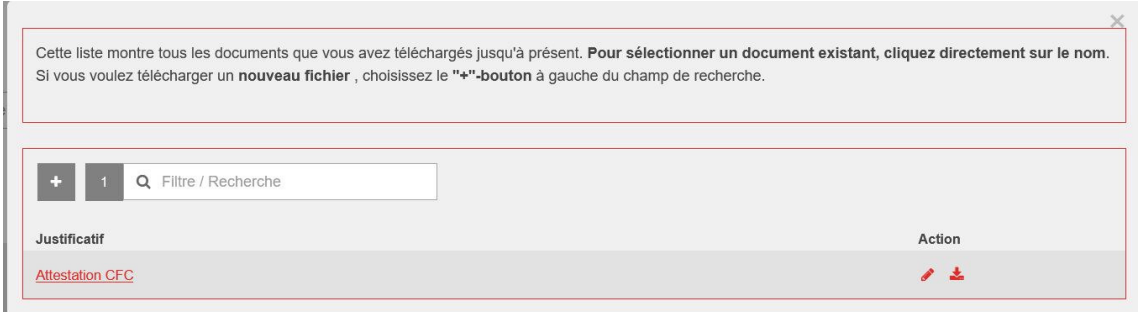

Bei Bedarf können Sie ein Dokument übernehmen, das bereits im Feld "Berufserfahrung" gespeichert ist (Bescheinigung oder Arbeitszeugnis, z.B. bei einer Änderung des Beschäftigungsgrads). Die FBE akzeptiert keine Arbeitsverträge. Klicken Sie dazu auf den Namen des Dokuments. Wenn Sie das Dokument durch ein anderes ersetzen möchten,

klicken Sie auf das Symbol **neben dem Dokument. Um den Eintrag zu bearbeiten**, klicken Sie auf das Bearbeitungssymbol in der Aktionsleiste. Um einen Eintrag vollständig zu löschen, wählen Sie das Löschsymbol in der Spalte "Aktion".

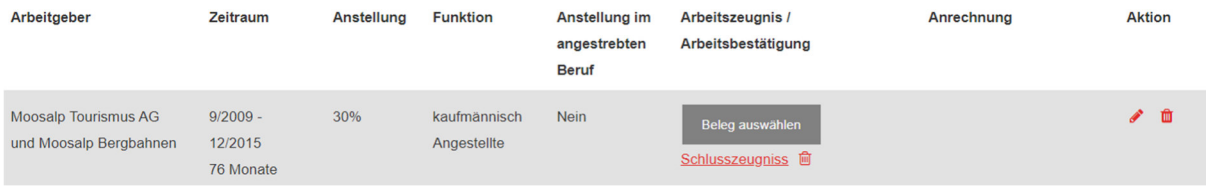

# **8 Aus- und Weiterbildungen**

In dieser Rubrik müssen Sie Ihren Bildungsweg einschliesslich der Pflichtschulzeit und Ihren beruflichen Ausbildungsweg oder einen Lebenslauf angeben, wenn Sie Ihre Schulbildung nicht in der Schweiz absolviert haben. Wenn Sie bereits Fort- oder Weiterbildungskurse besucht und abgeschlossen haben, können Sie diese ebenfalls auf der CPA-Plattform eintragen. Gehen Sie dazu auf der Startseite zum Feld "Allgemeine und berufliche Bildung". Um einen neuen Eintrag zu erstellen, wählen Sie das "+"-Symbol oben rechts

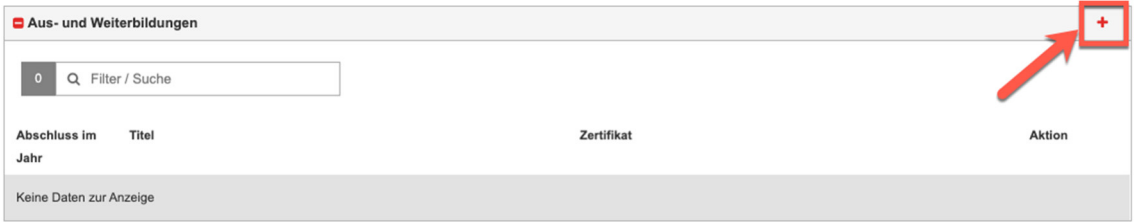

Anschliessend öffnet sich ein Fenster, in dem Sie das Abschlussjahr und den erworbenen Titel hinterlegen können.

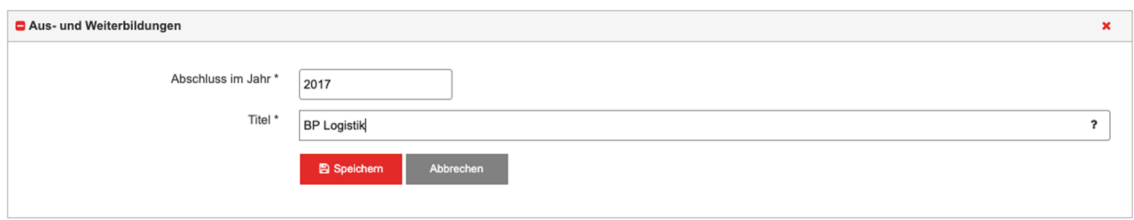

Nachdem Sie den Vorgang gespeichert haben, erscheint die Aus- oder Weiterbildung auf Ihrer Startseite. Zum Nachweis der Ausbildung müssen Sie zusätzlich einen Beleg hochladen. Um einen Beleg hochzuladen, klicken Sie auf den Button "Beleg auswählen".

Personen, die ihre Pflichtschulzeit nicht in deutscher Sprache absolviert haben, laden bitte den offiziellen Nachweis der Deutschkenntnisse hoch.

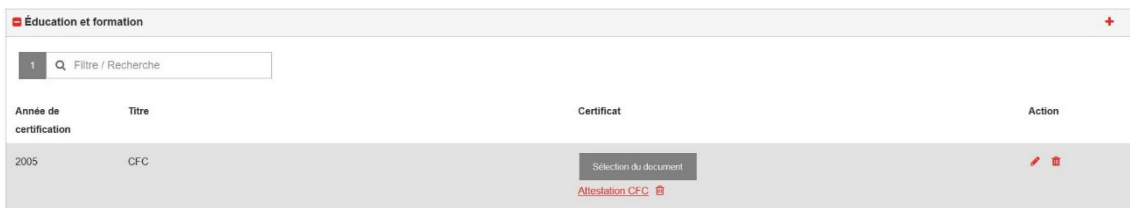

Daraufhin öffnet sich ein Fenster, in dem Sie das Jahr und den Titel des Abschlusses eingeben können.

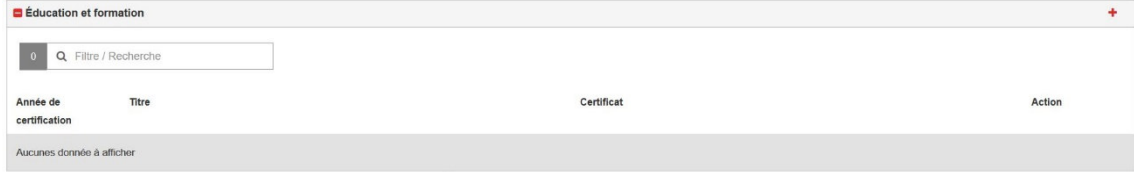

# **8.1 Angaben bezüglich des Arbeitgebers (optional)**

In einigen Berufen findet die praktische Prüfung in einem Betrieb statt. Wenn für die Durchführung der praktischen Prüfung in Ihrem Beruf ein Arbeitgeber erforderlich ist, erscheint auf der Startseite die Rubrik "Informationen über den Betrieb".

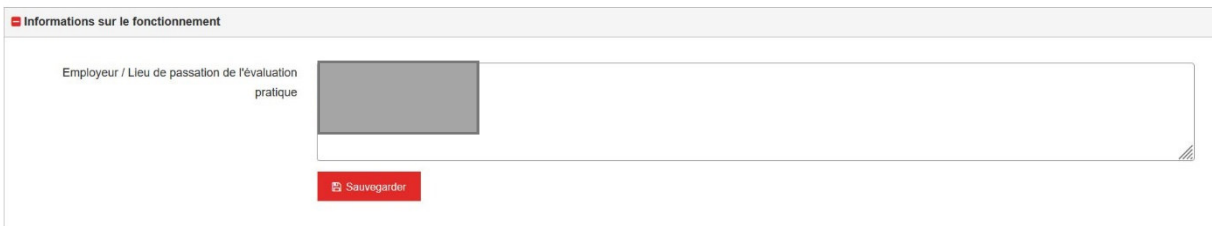

Geben Sie im Feld "Arbeitgeber / Ort, an dem die praktische Prüfung stattfindet" den Namen und die Adresse Ihres derzeitigen Arbeitgebers ein.

Vergessen Sie nicht, die eingegebenen Daten zu speichern.

# **8.2 Zwingende Belege**

Um Ihren Antrag einreichen zu können, müssen Sie die erforderlichen Dokumente hochladen. In der Rubrik "Dokumente für die Zulassung" finden Sie alle Dokumente, die Sie einreichen müssen.

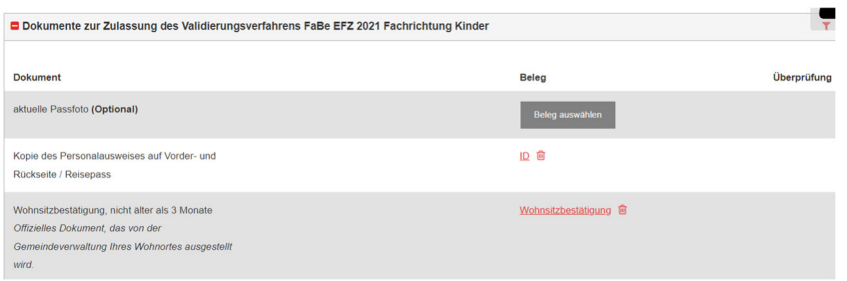

# **8.3 Angaben zur Vorbereitung**

Sie können angeben, welches Vorbereitungsangebot Sie voraussichtlich besuchen werden.

In der Rubrik "Angaben zur Vorbereitung auf das Qualifikationsverfahren" finden Sie eine Liste der Bildungsanbieter, die Sie auswählen können. Sie können auch angeben, ob Sie ohne Vorbereitung an den Prüfungen teilnehmen möchten, indem Sie auf den entsprechenden Wortlaut klicken (Rubrik "Teilnahme an Prüfungen ohne Vorbereitung").

Wenn Sie einen Lernanbieter ausgewählt haben, müssen Sie das Feld "Geplanter Lernbeginn" ausfüllen. Geben Sie die Zahl des Monats (z. B. 8 oder 08 für August) in das Feld "Monat" und das Jahr (z. B. 2021) in das Feld "Jahr" ein.

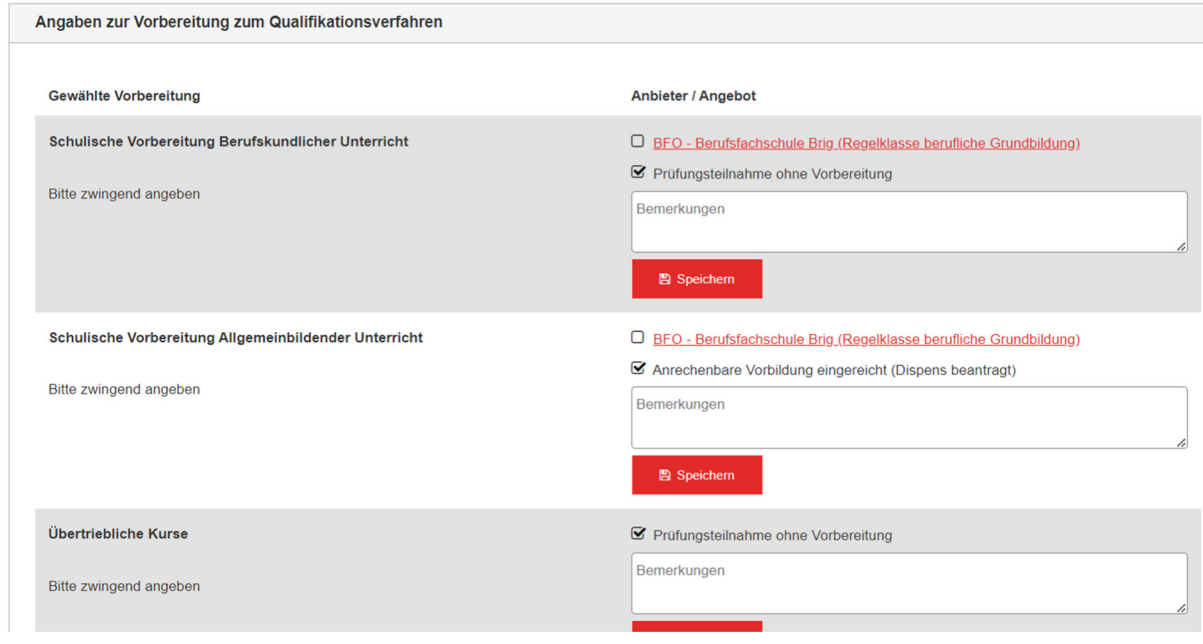

Vergessen Sie nicht, die eingegebenen Daten zu speichern.

# **9 Antrag einreichen**

Um den Antrag auf Zulassung zum VAE-Verfahren abschliessen zu können, müssen Sie zuvor die folgenden Unterschritte absolviert haben:

- 1. Dokumentierte frühere anerkannte Ausbildung für das Berufsfeld.
- 2. Anerkannte Vorbildung für den Bereich der Allgemeinbildung dokumentiert.
- 3. Allgemeine und berufliche Bildung dokumentiert

4. Kopie eines Identitätsdokuments hochgeladen (Identitätskarte Vorder- und Rückseite, Pass, Arbeits- oder Aufenthaltsbewilligung mit Foto).

# 5. a. Wohnsitzbestätigung für **Bewerber mit Wohnsitz im Kanton Wallis**.

oder

b. Garantie der Kostenübernahme durch den Wohnkanton für **ausserkantonale Bewerberinnen** und Bewerber

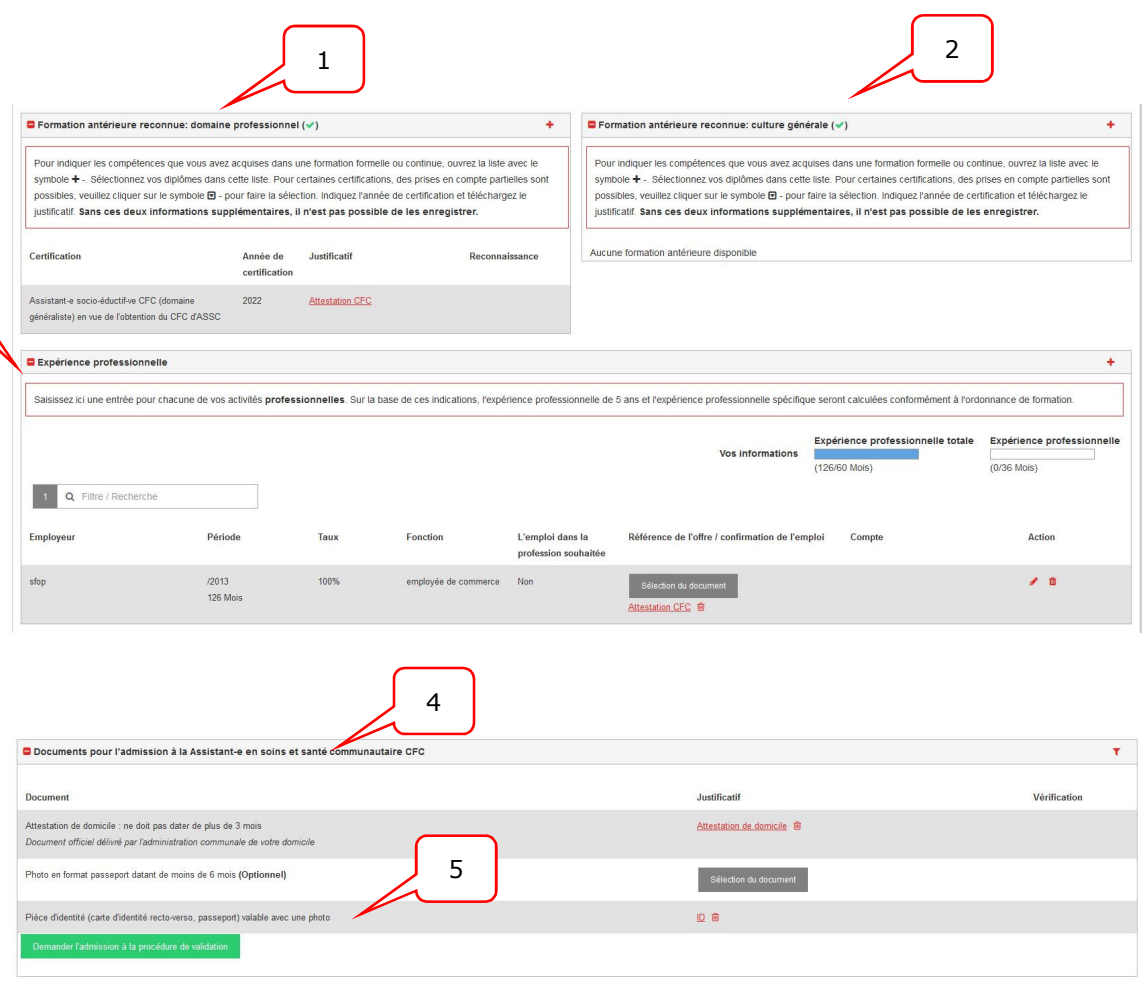

# **9.1 Anforderungen**

3

# **9.2 Zulassungsantrag einreichen**

Um den Zulassungsantrag einzureichen, klicken Sie in der Rubrik "Antrag Zulassung" auf die Schaltfläche "Antrag Zulassung einreichen".

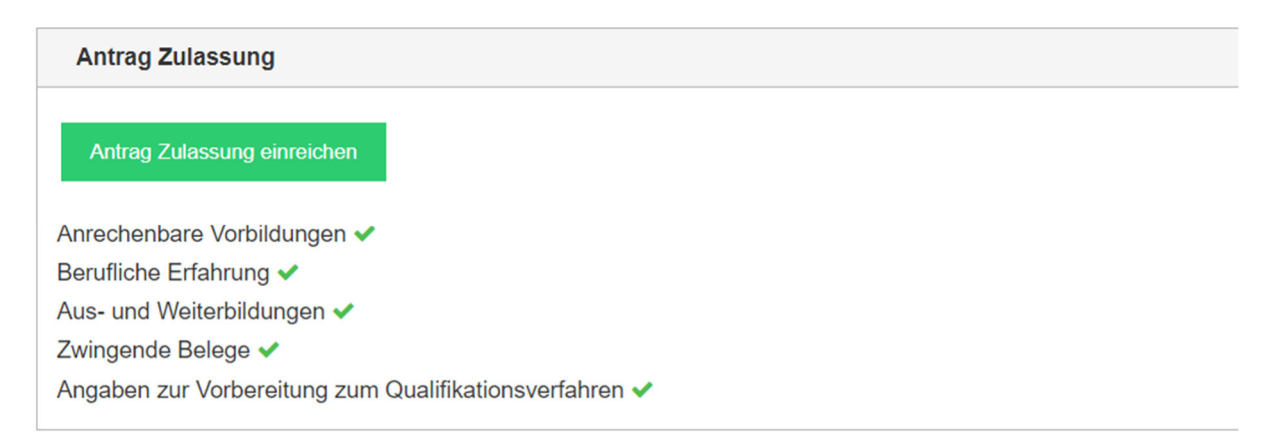

Auf dem Bildschirm erscheinen dann alle Angaben zu Ihrer Person, Ihrer Ausbildungssituation etc. Bitte kontrollieren Sie die Richtigkeit dieser Angaben. Bei Bedarf können die hochgeladenen Dokumente zur Kontrolle geöffnet werden. Dazu können Sie auf die Bezeichnung des Dokuments in der entsprechenden Rubrik klicken.

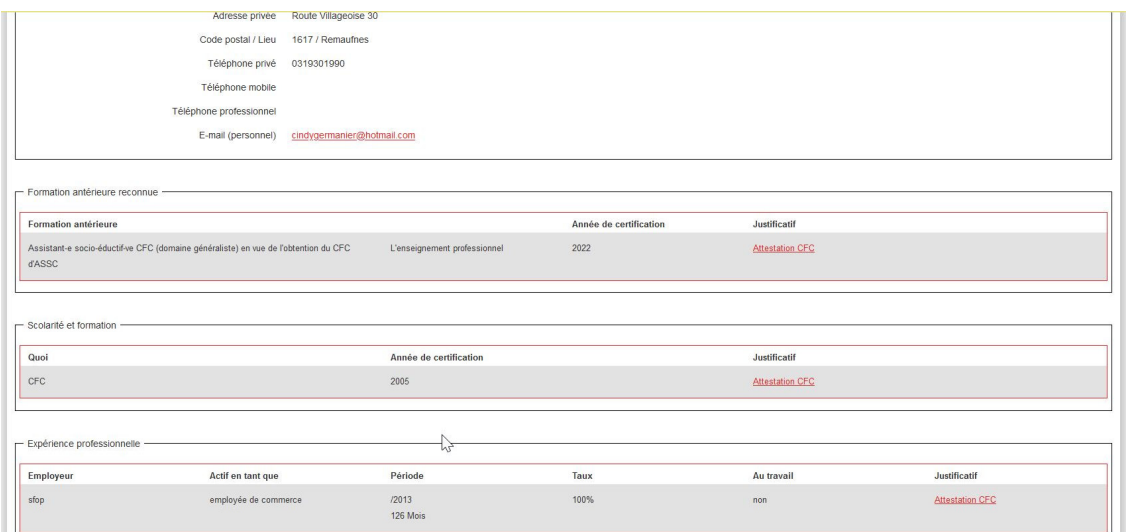

Um die Zulassung zum Verfahren zu beantragen, klicken Sie bitte auf "Zulassung endgültig einreichen".

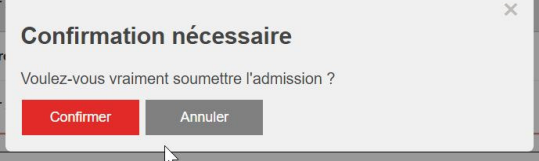

## **10 Zulassungsentscheidung**

Sobald der Antrag bei den Beratern eingereicht wurde, treffen diese eine Entscheidung über Ihre Aufnahme.

- Sie kann **definitiv angenommen** werden.
- Sie kann **vorläufig angenommen** werden, weil noch Monate an Erfahrung fehlen.
- Wenn Ihr Aufnahmeantrag **unvollständig** ist, wird er in einer erneuten Runde an Sie zurückgeschickt und Ihr Status wird wieder auf "Eingereicht" gesetzt.
- Sie kann **abgelehnt** werden, weil Sie nicht über genügend Erfahrung im Bereich der angestrebten Ausbildung verfügen.

Sie erhalten diese E-Mail, sobald die Entscheidung online gestellt wird:

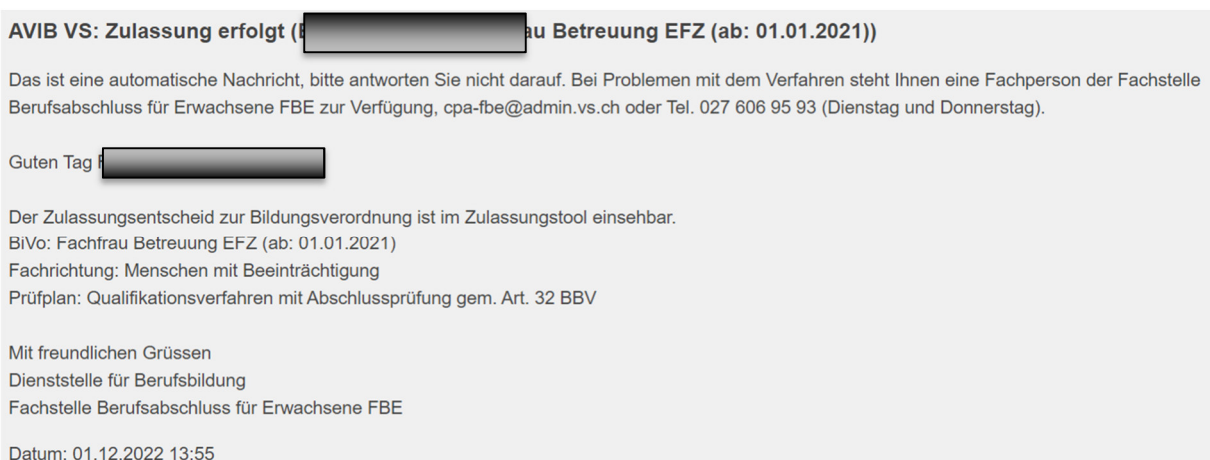

Auf der Plattform finden Sie das Zulassungsschreiben unter der Registerkarte "Dokumente für die Zulassung".

#### **10.1 Zulassung angenommen**

Wenn Ihre Zulassung angenommen wurde, wird Ihnen Ihre Beraterin oder Ihr Berater die Kursdaten mitteilen, sobald diese feststehen.

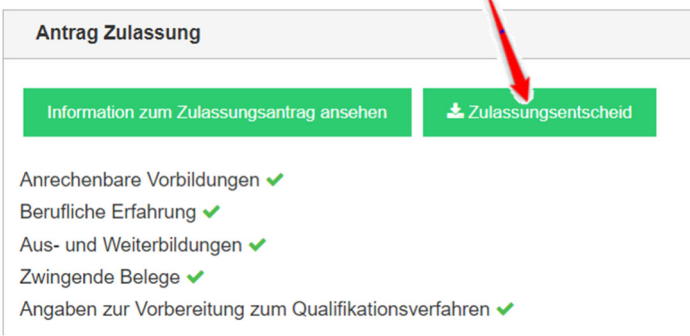

## **10.2 Provisorische Zulassung**

Wenn Ihre Zulassung vorläufig angenommen wird, können Sie, sobald Sie die erforderlichen Monate Berufserfahrung haben, im Abschnitt "Berufserfahrung" Ihr neues Arbeitszeugnis hochladen.

Senden Sie dann den Antrag zurück, indem Sie den Schritten in Abschnitt 8.1 folgen.

#### **10.3 Dossier unvollständig**

Ist Ihr Dossier unvollständig, erhalten Sie eine Nachricht mit den nötigen Informationen, um ihn zu vervollständigen.

#### AVIB VS: Zulassungsantrag unvollständig (FaBe EFZ 2021 Fachrichtung Kinder)

Das ist eine automatische Nachricht, bitte antworten Sie nicht darauf. Bei Problemen mit dem Verfahren steht Ihnen eine Fachperson der Fachstelle Berufsabschluss für Erwachsene FBE zur Verfügung, cpa-fbe@admin.vs.ch oder Tel. 027 606 95 79 (Dienstag und Donnerstag).

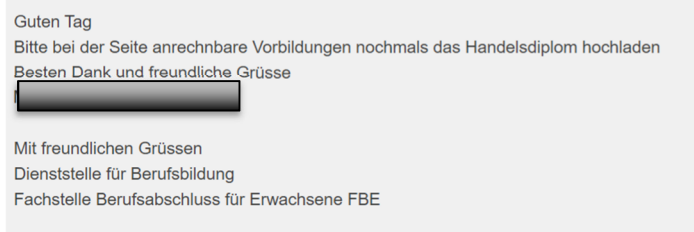

Datum: 31.08.2023 14:16

Sobald dies geschehen ist, können Sie den Antrag zurückschicken (siehe 8.1).

#### **10.4 Antrag abgelehnt**

Wenn Sie nicht über genügend Erfahrung im Bereich der angestrebten Ausbildung verfügen, wird Ihr Antrag auf Zulassung abgelehnt.

Sie können jedoch einen neuen Antrag stellen, wenn Sie über die nötige Erfahrung verfügen, um Ihren Berufsabschluss zu absolvieren.

## **11 Zurückziehen Ihrer Ausbildung**

Sollten Sie Ihre Ausbildung abbrechen müssen, drücken Sie auf das Symbol auf der Registerkarte "Validierungsverfahren".

Bitte füllen Sie das angezeigte Fenster "Verfahren abbrechen" aus und drücken Sie auf die Schaltfläche "Verfahren endgültig abbrechen".

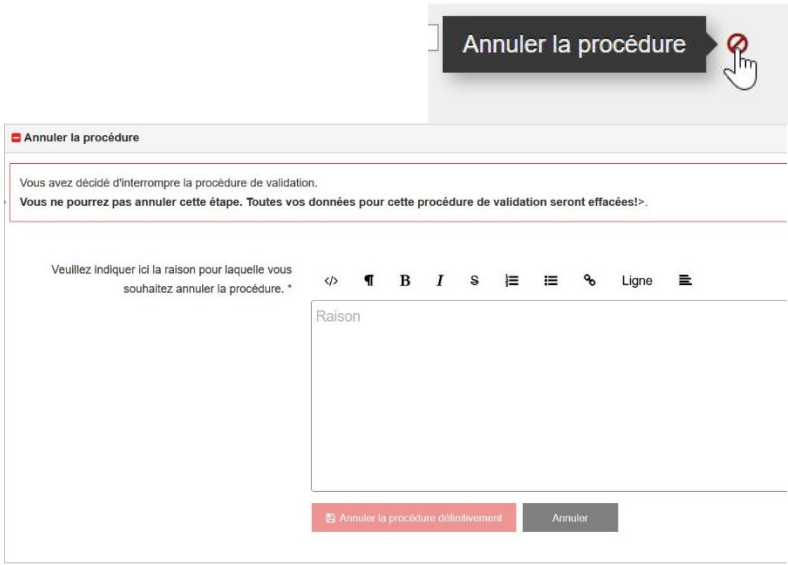

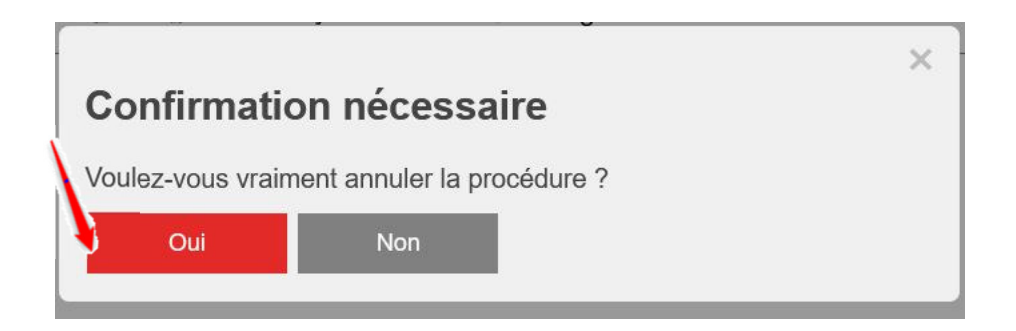

Ihre Veranstaltung wird daher abgesagt und in der FBE-Plattform grau dargestellt.

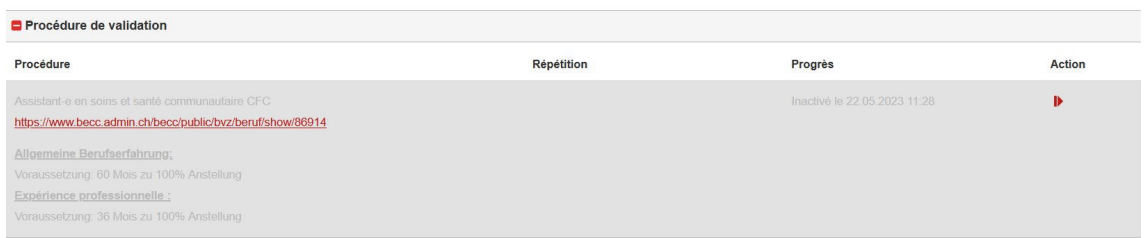

Wenn Sie eine neue Ausbildung beginnen möchten, müssen Sie erneut einen Antrag bei der Fachstelle Berufsabschluss für Erwachsene FBE stellen.

Dieses Handbuch wurde in Zusammenarbeit mit der Abteilung «Berufsabschluss für Erwachsene» des Kantons Bern erstellt.